# **Deleting a Video on Panopto**

Once you've created a video, you may realize that the information is old or outdated, or you made a mistake, and would like to delete the video and start over. This document will walk you through how to delete a video from Panopto. This document will also walk you through how to delete a video from Collaborate Ultra or Zoom.

## **Deleting a Video on Panopto through Blackboard**

- 1. Navigate to [https://blackboard.towson.edu](https://blackboard.towson.edu/)
- 2. Log in with your TU **NetID and Password**
- 3. Enter the **desired course** with the video to be deleted
- 4. Click on **Tools** then **Panopto Content**
- 5. Locate the **video** you wish to delete
- 6. Under the name of the video, click on the **Delete** button

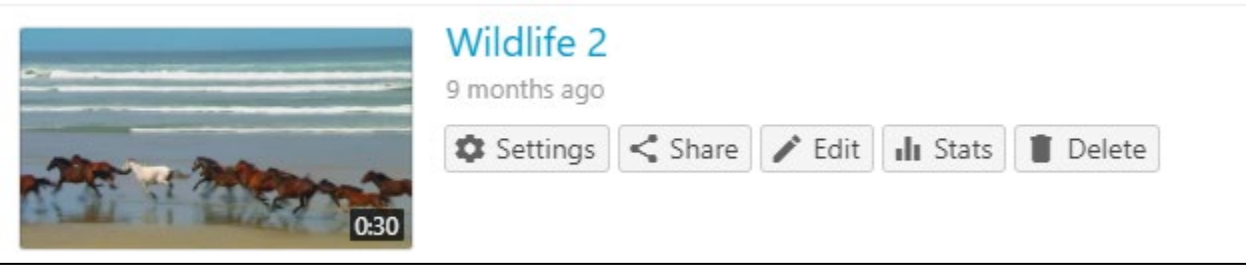

#### **Figure 1**

7. Click **Yes** or **OK** on the pop up, verifying you want to delete the video

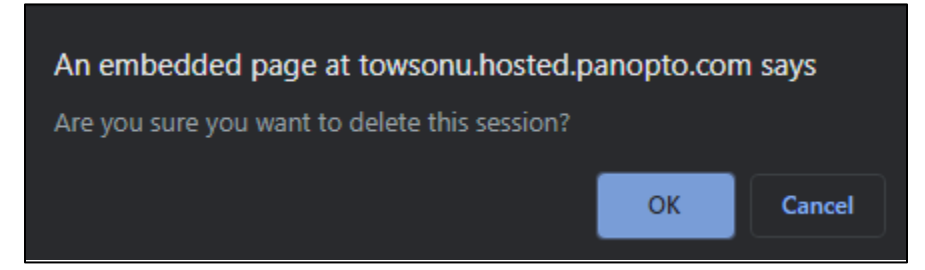

#### **Figure 2**

8. The video has now been deleted.

## **Deleting a Video on the Panopto site**

- 1. Navigate to [https://towsonu.hosted.panopto.com](https://towsonu.hosted.panopto.com/)
- 2. Select **Blackboard** from the drop down, then click **Sign In**
- 3. Enter the folder that the video is in and locate the video
- 4. Hover your mouse over the video name and select **Delete**
- 5. Click **Yes** or **OK** on the pop up to verify you want to delete the video
- 6. The video has now been deleted

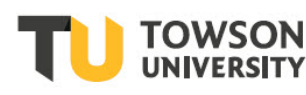

Office of **Technology Services OTS Training** 

#### OTS Publication training@towson.edu

© 2019 Towson University. This work is licensed under the Creative Commons Attribution-NonCommercial-NoDerivs License. Details available at http://www.towson.edu/OTStraining Date made accessible 1/15/2021

## **Deleting a Collaborate Ultra Recording**

- 1. Navigate to [https://blackboard.towson.edu](https://blackboard.towson.edu/)
- 2. Sign in with your TU **NetID** and **Password**
- 3. Enter the course where the recording is located
- 4. Click on **Tools** on the left-hand menu
- 5. Select **Blackboard Collaborate Ultra**
- 6. Click the **three lines** to the left of the "Sessions" bar
- 7. Select **Recordings**
- 8. Enter a date range by clicking on **Recent Recordings** on the right
- 9. Locate the recording

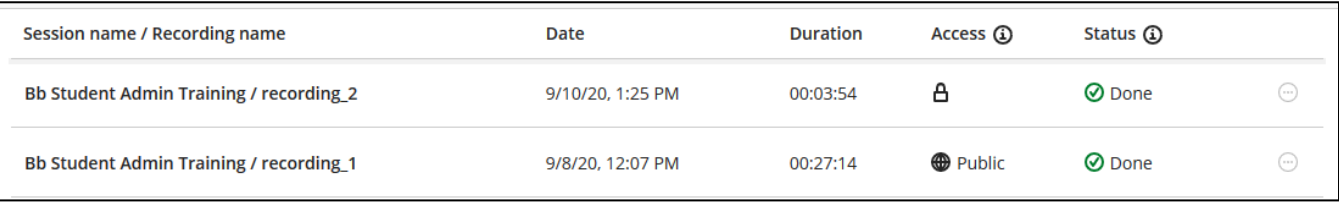

## **Figure 3**

- 10. Click the 3 dots to the far right of the recording name and select **Delete**
- 11. On the **Delete Recording** pop up, select **Yes, Delete it**.

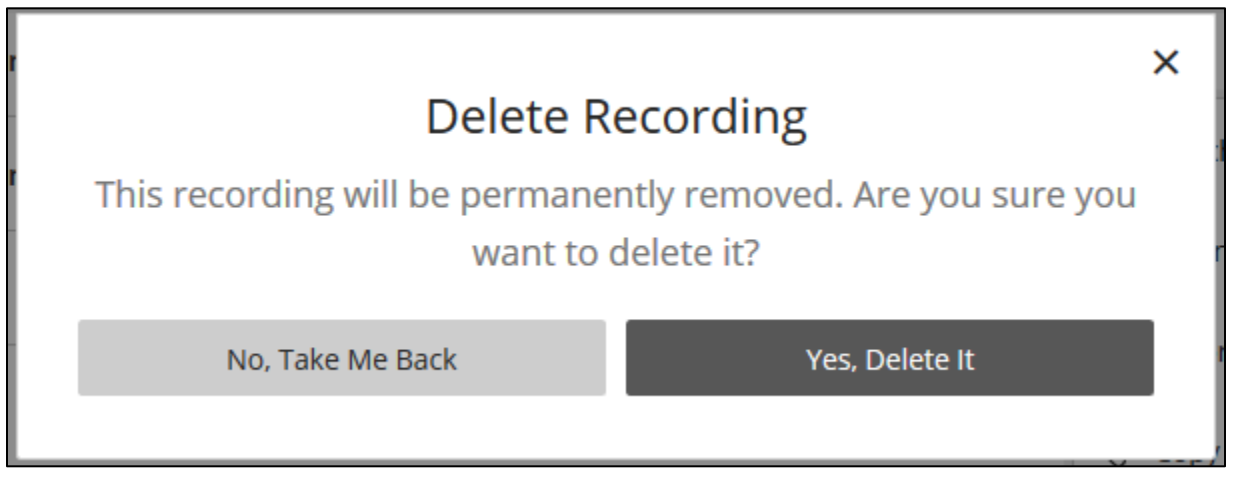

### **Figure 4**

12. The recording is now deleted.

## **Deleting a Zoom Recording**

The steps below will show you how to delete a recording from Zoom. If you have recorded a meeting in Zoom and wish to delete it, you will need to delete both the Zoom recording and the recording in Panopto.

- 1. Navigate to<https://zoom.towson.edu/>
- 2. Click **Sign In**
- 3. Log in with your TU **NetID** and **Password**
- 4. On the left menu, click **Recordings**

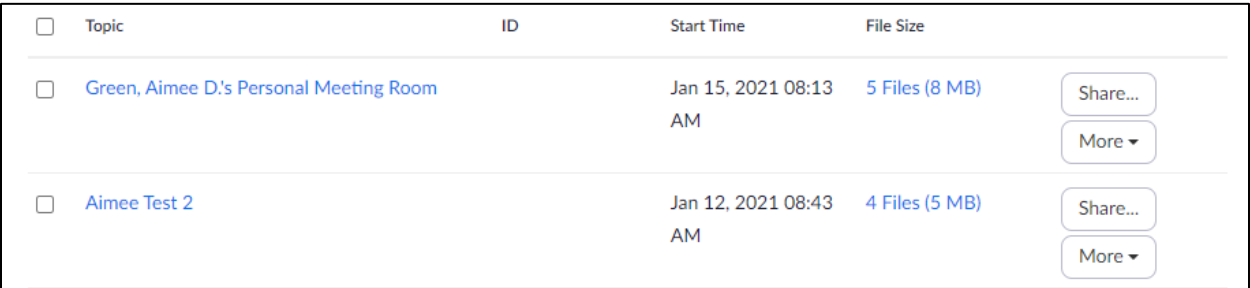

### **Figure 5**

- 5. Locate the recording you wish to delete
- 6. Click **More** next to that recording
- 7. Select **Delete**
- 8. On the pop up window, click **Yes**

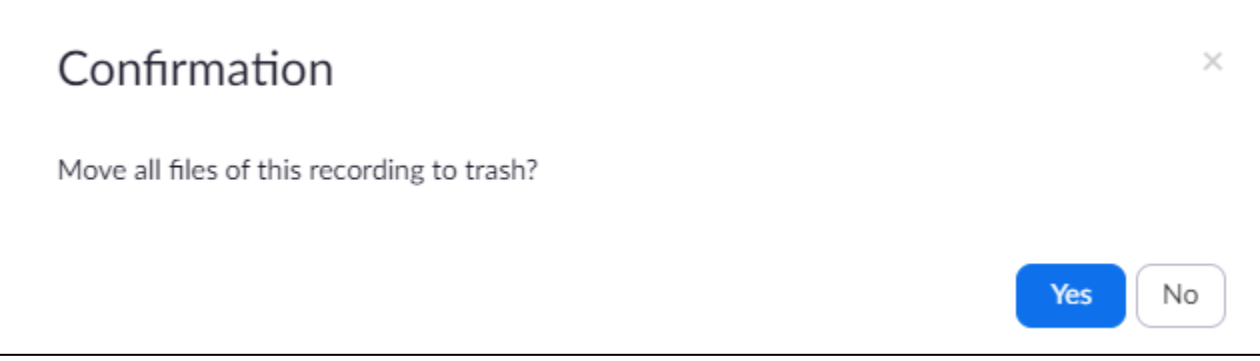

### **Figure 6**

9. The recording is now deleted.